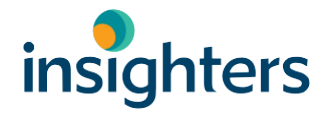

Trust in sight

# Insighters i-Workstation (pracovná stanica)™

# **Pracovná stanica insight iS-PF1**

# Manuál používateľa

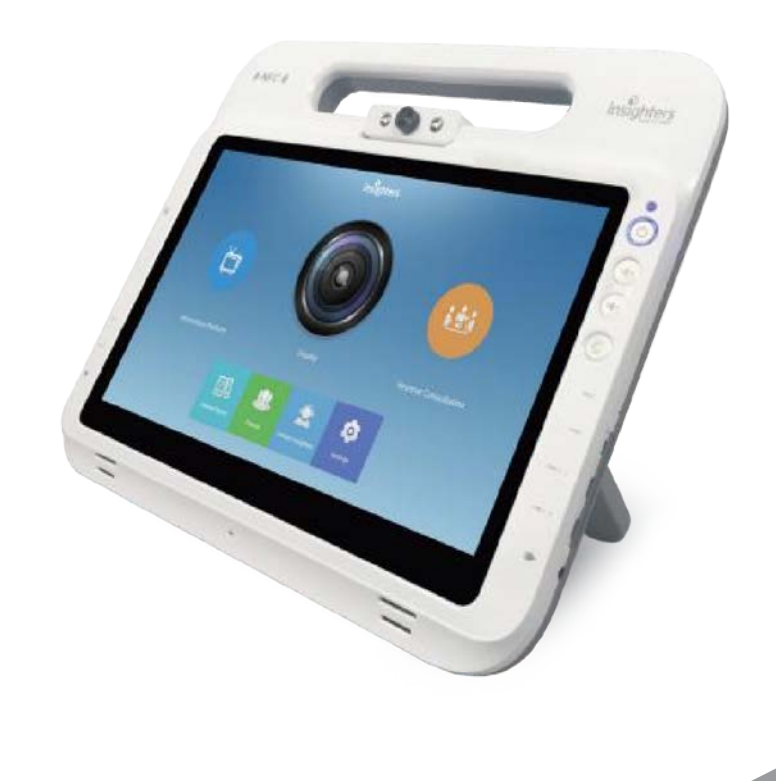

# insighters

Ďakujeme, že používate pracovnú stanicu iS-PF1. Pred použitím si prečítajte tento manuál a oboznámte sa so všetkými poznámkami, varovaniami, komponentmi a funkciou — pre riadne fungovanie zariadenia. Po prečítaní si tento používateľský manuál uschovajte, aby ste ho v prípade potreby mali po ruke.

1

**Názov výrobku:** Pracovná stanica insight (Insight Workstation) **Model:** iS-PF1 **Dátum výroby:** Pozri štítok. **Výrobca:** Shenzhen Insighters Medical Technology Co., Ltd. **Adresa výrobcu:** Floor 13th, HTM Building, Ganli Road, Longgang District, Shenzhen, China. **Certifikácia:** CE, ISO13485, FDA **Záruka:** 3 roky

#### **Edícia**

Publikačná edícia:

Čas vydania V1.0: Máj 2020

Poznámka: Vydanie (edícia) tohto manuálu môže byť aktualizované bez upozornenia v dôsledku funkčných zmien softvéru či technických špecifikácií.

#### **Duševné vlastníctvo**

Práva duševného vlastníctva ohľadne tohto manuálu a príslušných výrobkov vlastní Shenzhen Insighters Medical Technology Co., Ltd (Insighters Medical). Bez písomného súhlasu Insighters Medical nesmie žiadna osoba či spoločnosť kopírovať, upravovať ani prekladať akúkoľvek časť tohto manuálu.

Konečné právo ohľadne výkladu tohto používateľského manuálu prislúcha Insighters Medical.

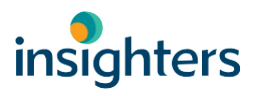

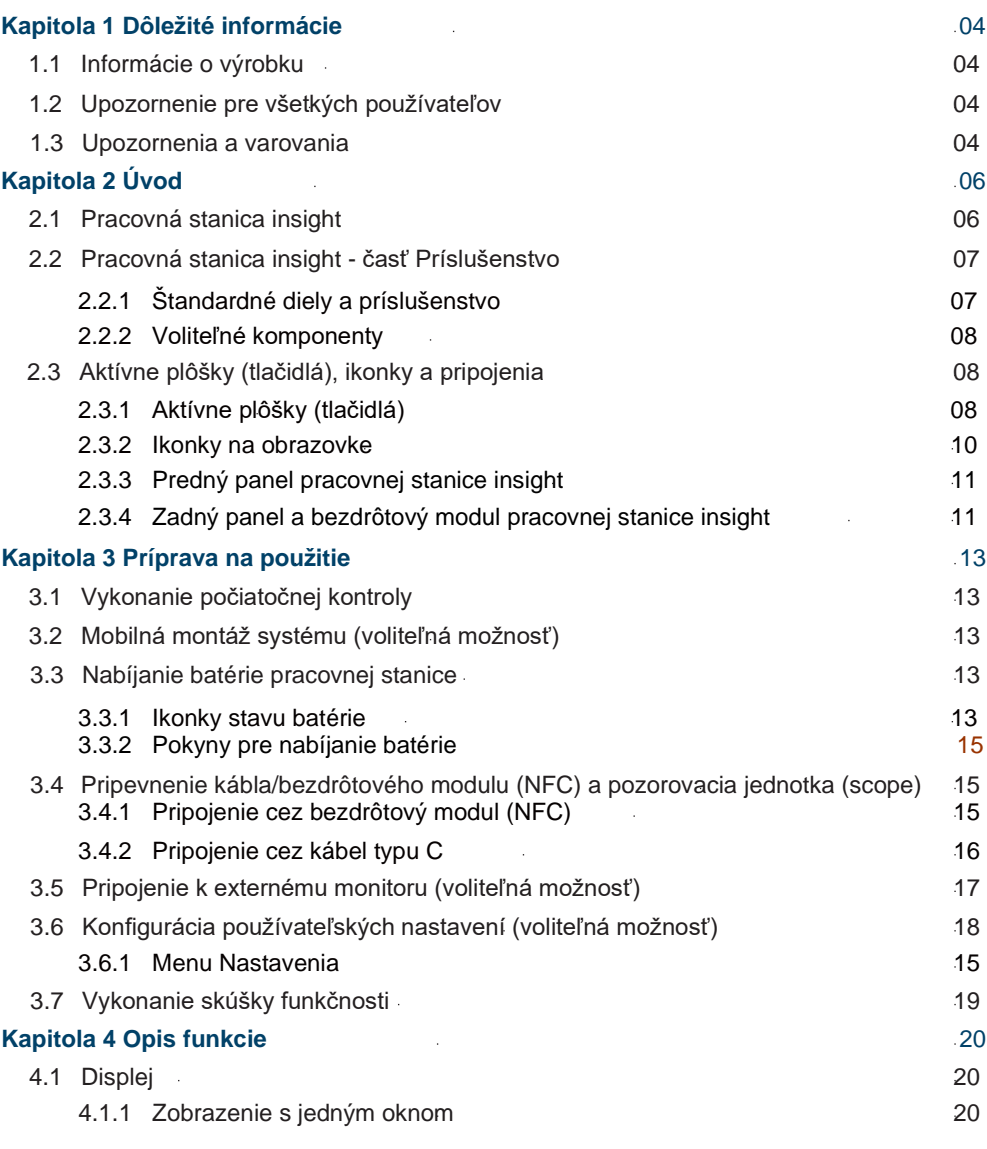

 $\bullet$  $\bullet$ 

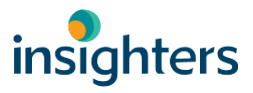

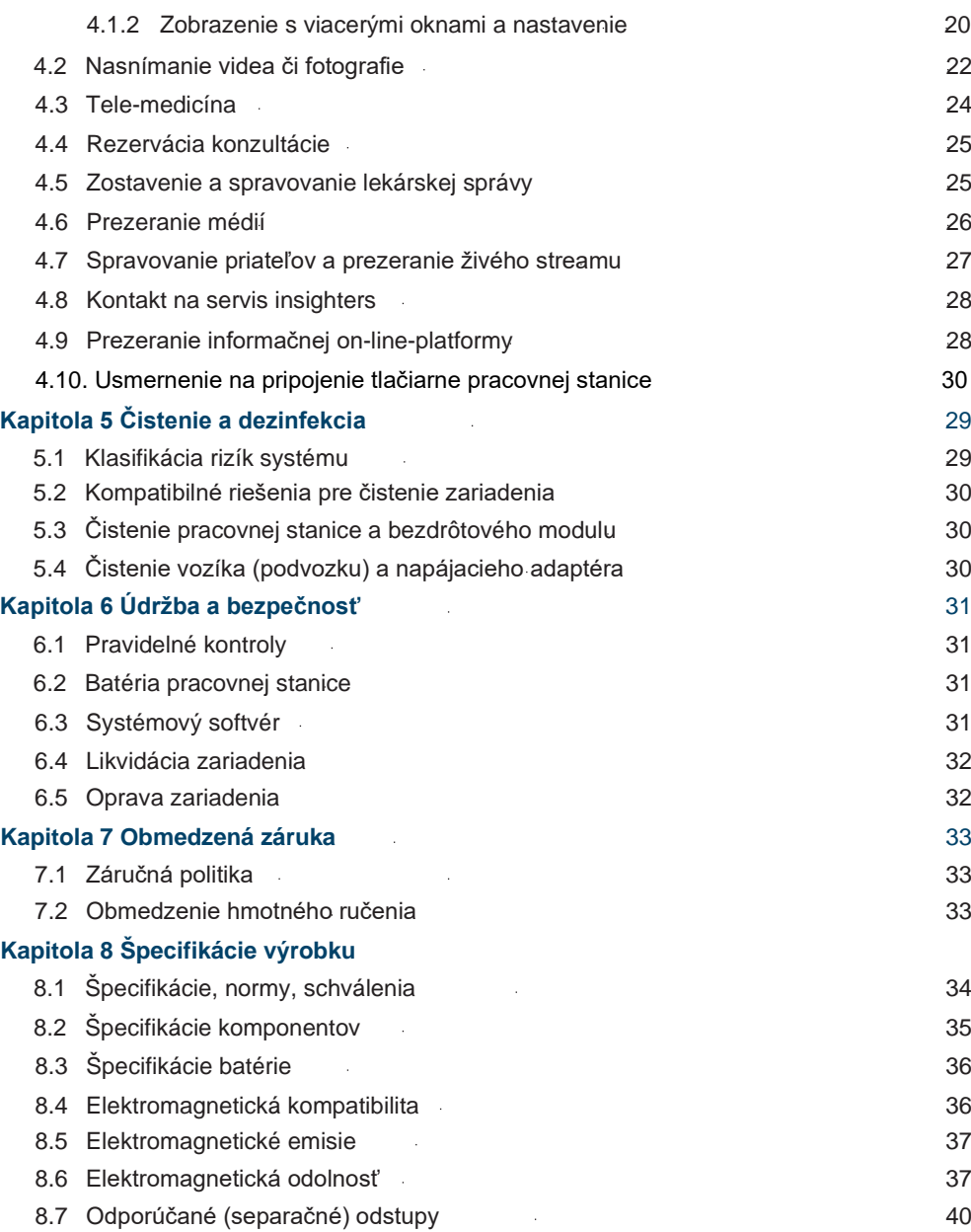

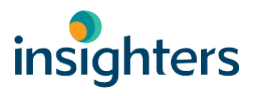

# **Kapitola 1 Dôležité informácie**

# **1.1 Informácie o výrobku**

Pracovná stanica Insight predstavuje výkonnú stanicu kompatibilnú so všetkými videolaryngoskopickými rukoväťami cez káblový/bezdrôtový modul a je určená na podporu lekárov v anesteziológii, na jednotke intenzívnej starostlivosti, úrazovej ambulancii, liečení dýchacích problémov a na endotracheálnu intubáciu, priebežné sledovanie dýchacích ciest a tele-medicínsku prácu s dýchacími cestami. Pracovná stanica insight by mali používať len osoby vyškolené a autorizované lekárom alebo inštitúciou poskytujúcou starostlivosť o pacienta.

# **1.2 Upozornenie pre všetkých používateľov**

Insighters používateľom doporučuje si tento návod pred použitím prečítať. V opačnom prípade môže dôjsť k poraneniu pacienta, k ohrozeniu funkčnosti pracovnej stanice insight a tiež dôjsť k strate záruky. Firma insighters odporúča, aby si noví používatelia:

- *• obstarali pokyny od kvalifikovanej osoby*
- *• pred klinickým použitím si všetko precvičili na figuríne*
- *• prešli praktickým klinickým nácvikom na pacientoch bez abnormalít dýchacích ciest*

# **1.3 Upozornenia a varovania**

Varovania indikujú — že pri používaní alebo nesprávnom použití zariadenia môže dôjsť k zraneniu, usmrteniu či iným závažným nežiaducim reakciám. Upozornenia indikujú, že používanie alebo nesprávne používanie zariadenia môže spôsobiť poruchy, zlyhanie výrobku či jeho poškodenie. Venujte prosím v celom manuáli pozornosť častiam označeným ako "Dôležité" (Important), nakoľko obsahujú upozornenia či zhrnutia následne uvedených upozornení, ktoré sa vzťahujú na konkrétny komponent či situáciu. Dodržiavajte prosím nasledujúce upozornenia a varovania.

# **POZOR**

Pracovná stanica insight predstavuje bežné utesnené zariadenie a používateľ musí zabezpečiť, aby jeho povrch bol suchý a čistý a aby sa do vnútra nedostala žiadna tekutina.

Používateľ musí pred samotným použitím podstúpiť dostatočný nácvik a naštudovanie

Používateľ musí pracovnú stanicu insight vhodne umiestniť tak, aby nedošlo k jej pádu, aby nebola vystavená silnej oscilácii (kmitaniu) iným mechanickým silám.

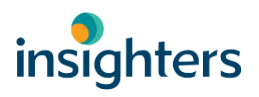

- *•* Pracovná stanica insight vyhovuje požiadavkám na elektromagnetickú kompatibilitu podľa YY 0505-2012.
	- *•* Používatelia by mali dodržiavať informácie o elektromagnetickej kompatibilite.
	- *•* Prenosné a mobilné komunikačné vybavenie RF môže mať vplyv na fungovanie pracovnej

stanice a je potrebné tiež zamedziť silným elektromag. interferenciám — ako sú mobilné telefóny, mikrovlné rúry a pod.

# **VAROVANIA: POUŽITIE**

*•* Pracovnú stanicu môžu používať len lekári a iný poskytovatelia zdravotnej starostlivosti. Pred použitím pracovnej stanice insight musí používateľ skontrolovať riadne a bezpečné fungovanie výrobku.

*•* Pracovnú stanicu insight je potrebné nabíjať napájacím adaptérom dodávaným firmou insighters — inak môže dôjsť k poškodeniu prístroja.

- *•* Prenos signálu môže byť v dôsledku miestnej siete oneskorený.
- *•* Insighters môže vydať aktualizácie softvéru pre pracovnú stanicu podrobnejšie informácie nájdete na samotnom prístroji. (Pozri časť 6.3 Systémový softvér.)
	- *•* Časti vstupu či výstupu signálu možno pripojiť len na zariadenia firmy insighters
	- *•*

## **VAROVANIA: BEZPEČNOSŤ PRODUKTU**

*•* Pracovná stanica insight by sa nemala umiestňovať v blízkosti iného vybavenia či "stohovať" s inými zariadeniami. Ak sú tieto umiestnené blízko seba alebo sú "stohované", je treba sledovať, či v používanej konfigurácii tieto fungujú riadne.

*•* Zariadenia triedy A sú určené pre priemyselné prostredie, kde môže byť ťažké zabezpečiť elektromagnetickú kompatibilitu v iných prostrediach a to v dôsledku rušenia vedením či vyžarovaním.

*•* Používanie príslušenstva v rozpore s predpismi môže viesť k zvýšeným emisiám či odolnosti voči emisiám z vybavenia či systémov.

Ì

# **Kapitola 2 Úvod**

#### **2.1 Pracovná stanica insight**

Pracovná stanica insight je kompatibilná s nasledujúcimi zariadeniam insighters, na ktoré tento manuál odkazuje pod označením "rad video-laryngoskopov insighters i-Scopes $\mathbb{M}$ :

- *• Video-laryngoskop iS3-L/iS6/iS2*
- *• Pevný (rigidný) video-laryngoskop iS3-R*
- *• Flexibilný video-laryngoskop iS3-C/iS3-F*

Pracovná stanica insight podporuje pripojenie pozorovacích zariadení i-ScopesTM, i-ConsumblesTM prostredníctvom bezdrôtového modulu/káblom typu C — pre lekárov pri endotracheálnej intubácii, priebežnom monitorovaní dýchacích ciest a tele-medicínskom nácviku a pod.

Tento manuál podrobne opisuje používanie pracovnej stanice insight. Prípadné ďalšie potrebné informácie si obstarajte od dodávateľa alebo volajte Zákaznícky servis insighters (86)755- 28218609 či pošlite e-mail na contact@insighters.cn.

# **2.2 Pracovná stanica insight - časť Príslušenstvo**

## **2.2.1 Štandardné diely a príslušenstvo**

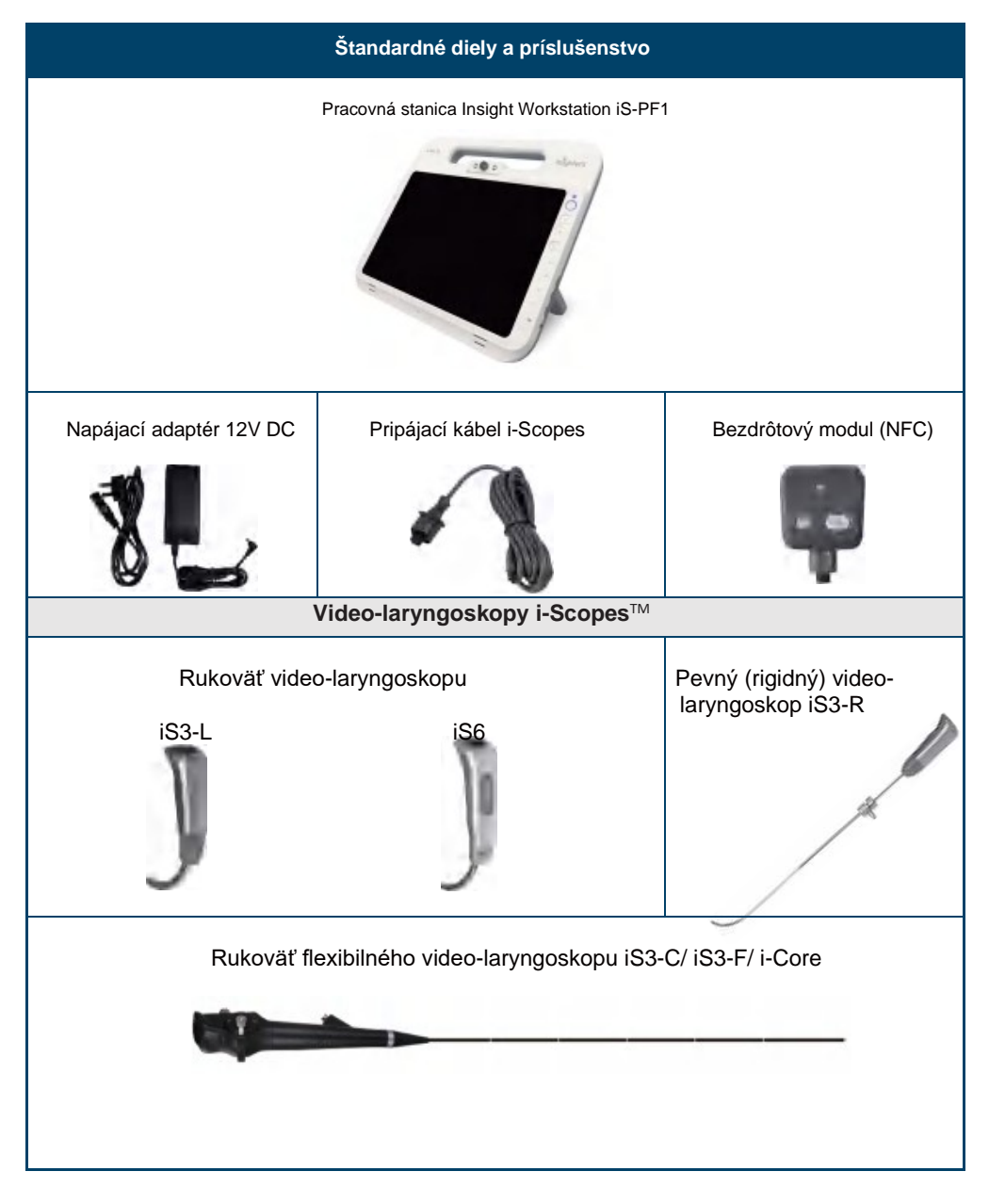

#### **2.2.2 Voliteľné komponenty**

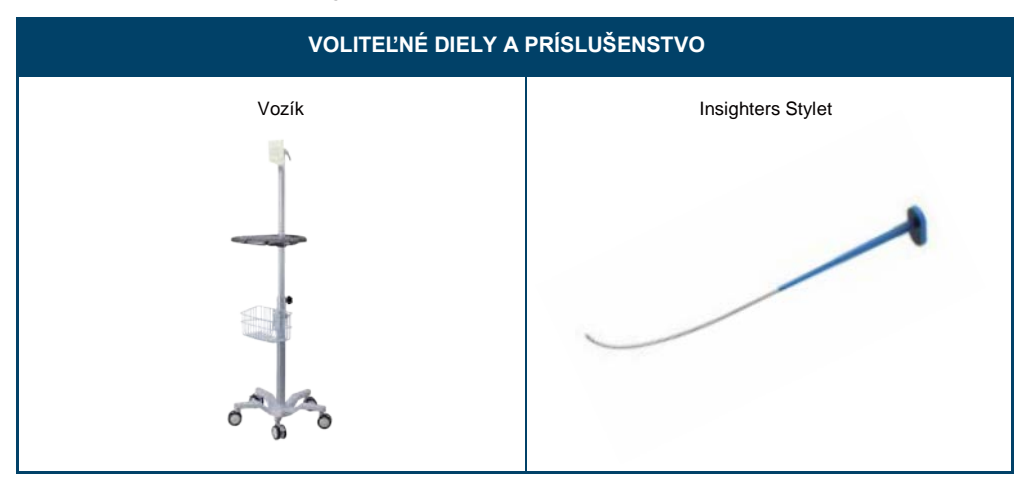

# **2.3 Aktívne plôšky (tlačidlá), ikonky a pripojenia**

Nasledujúce tabuľky poskytujú všeobecné informácie týkajúce sa tlačidiel a ikoniek na pracovnej stanici insight.

#### **2.3.1 Aktívne plôšky (tlačidlá)**

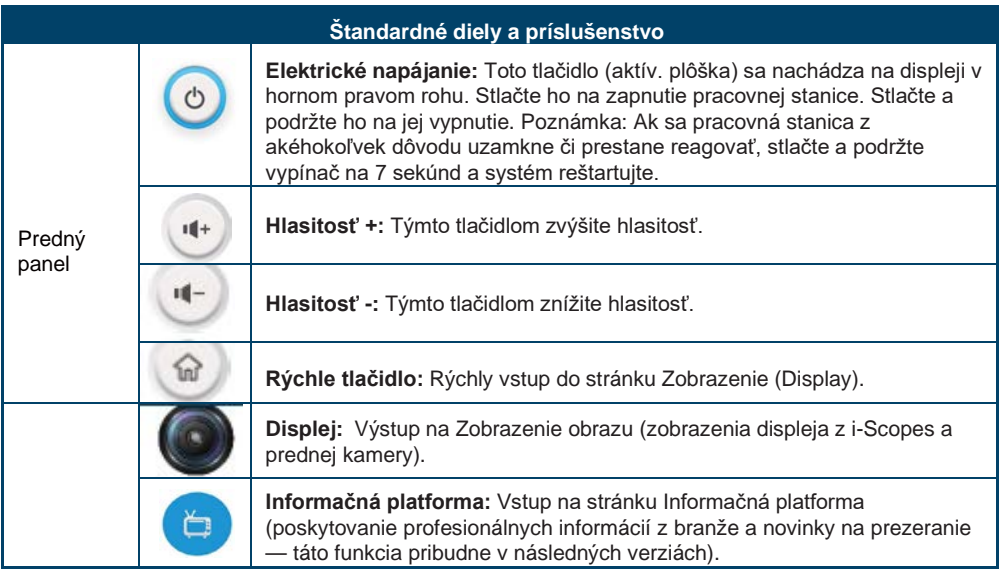

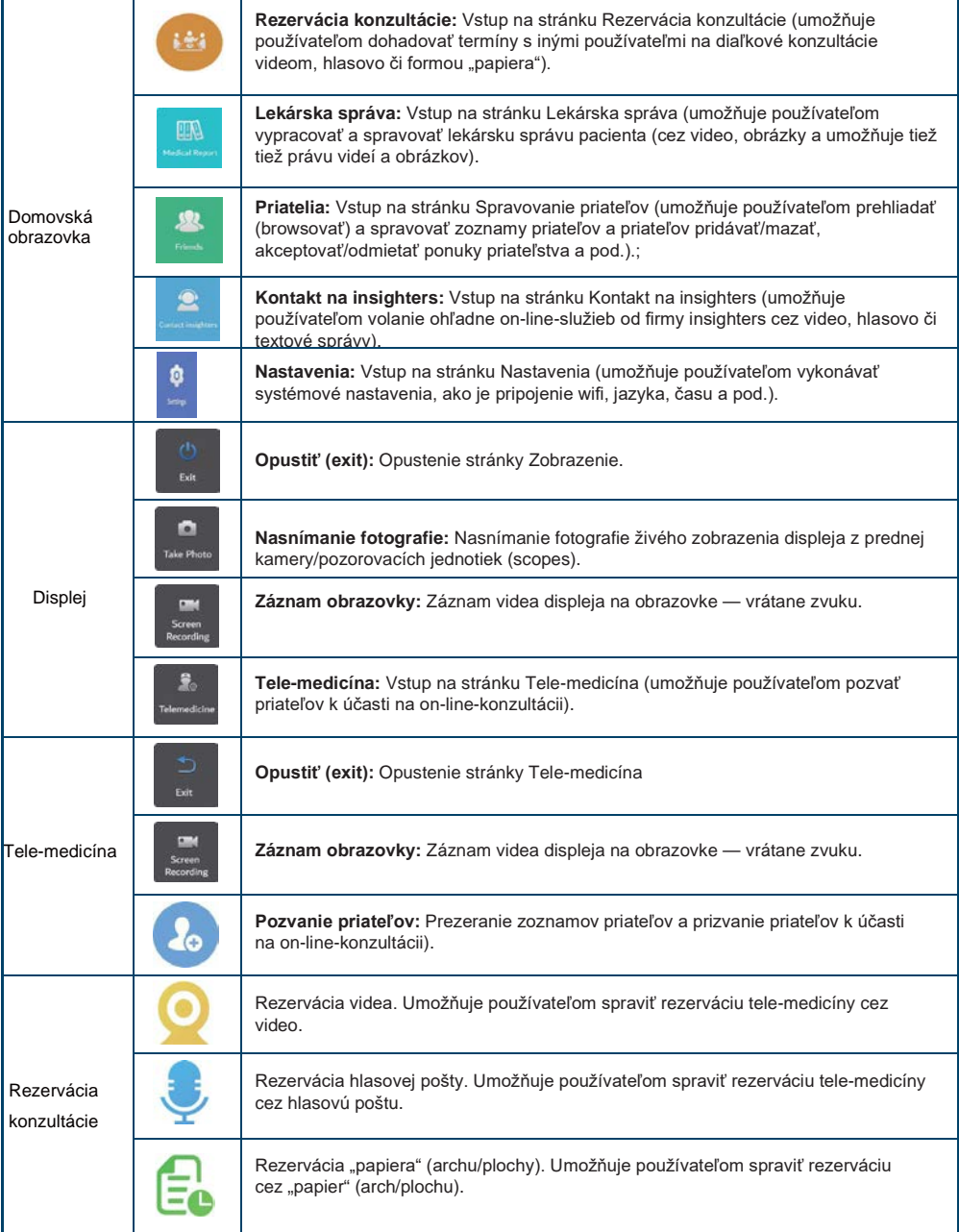

 $\bullet$ 

 $\blacksquare$ 

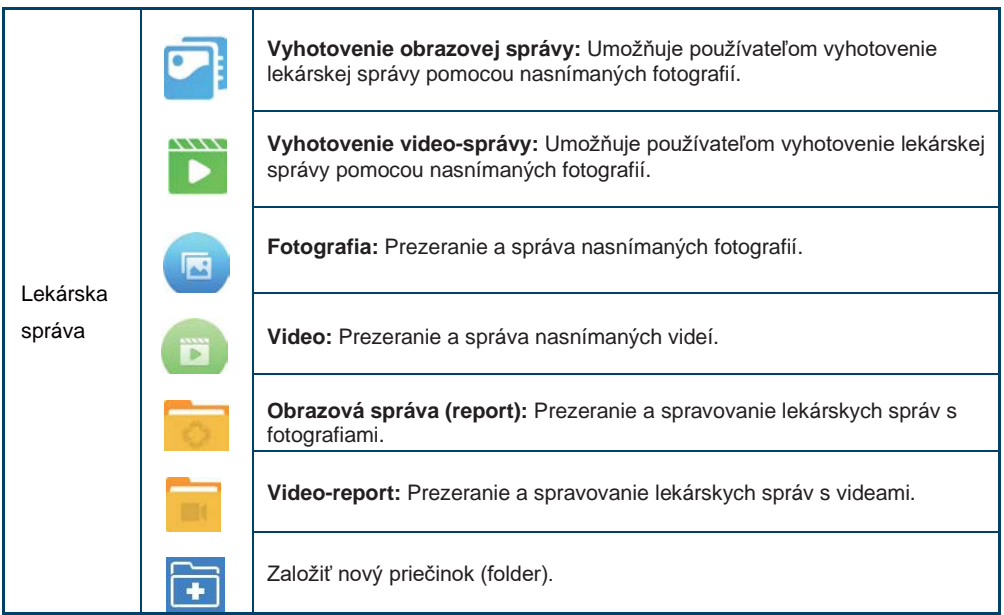

## **2.3.2 Ikonky na obrazovke**

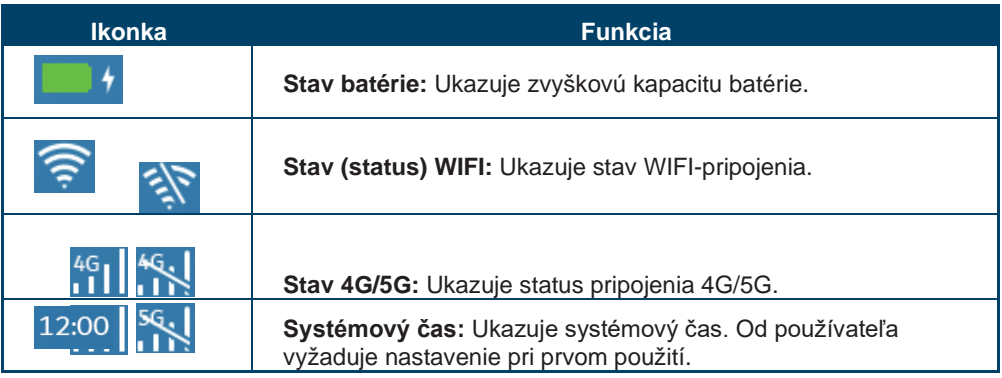

 $\bullet$ 

 $\bullet$ 

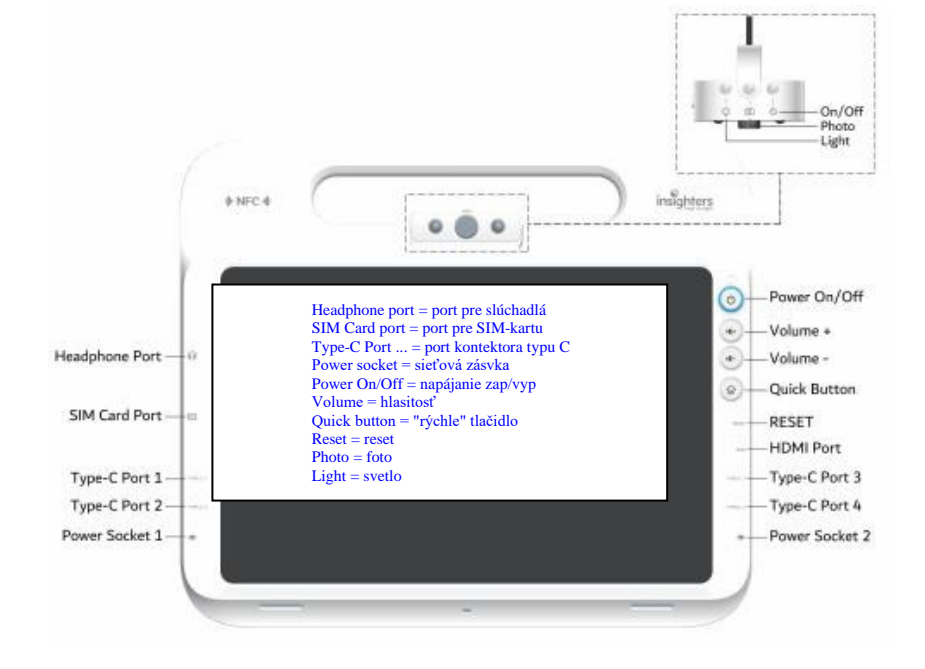

#### **2.3.3 Predný panel pracovnej stanice insight**

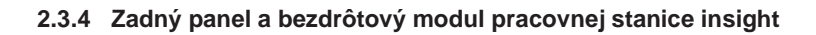

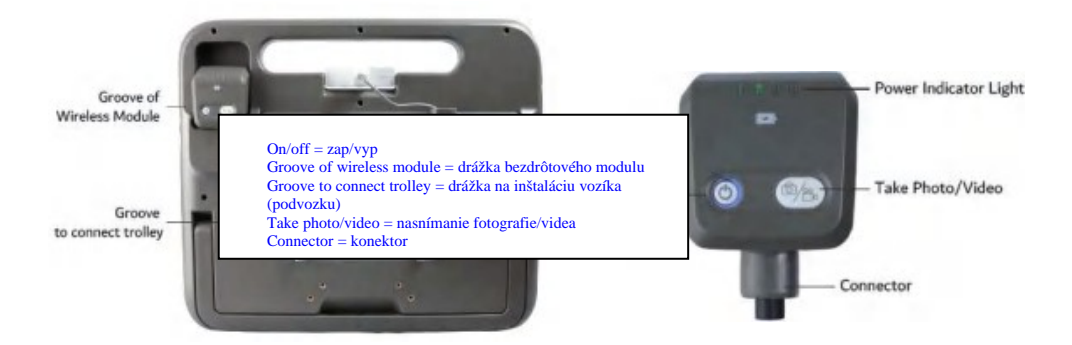

 $\blacksquare$ 

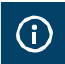

Pre vykonaním nasledujúcich úlohy si prosím prečítajte časť Upozornenia a varovania.

Pred prvým použitím pracovnej stanice je potrebné skontrolovať komponenty, systém nastaviť a spraviť funkčnú skúšku podľa odporúčaní fy insighters medical podľa nasledujúcich postupov:

1.Vykonanie úvodnej prehliadky: Skontrolujte pracovnú stanicu na zjavné fyzické poškodenie v dôsledku prepravy.

2.Mobilná montáž celého systému (voliteľná možnosť): Umiestnenie pracovnej stanice na vozík (podvozok), pozri používateľský manuál k vozíku (podvozku).

3.Kontrola batérie: Ak zvyšková kapacita batérie nie je dostatočná, tak ju pred použitím nabite.

4. Pripevnenie kábla/bezdrôtového modulu (NFC) a pozorovacej jednotky (scope): Pripojte vhodný kábel/bezdrôtový (NFC) modul k pracovnej stanici, potom pripojte pozorovaciu jednotku (scope) na bezdrôtový modul (NFC).

5.Pripojenie externého monitora (voliteľná možnosť): Pripojte monitor na externý grafický signál, ako je väčšia obrazovka monitoru — káblom HDMI.

6.Konfigurácia používateľských nastavení (voliteľná možnosť): Zadajte dáta prispôsobené Vašej ambulancii a nakonfigurujte nastavenia, ako WLAN (wifi), dátum a čas, jazyk, jas displeja či administratívne nastavenia.

7.Kontrola funkčnosti: Pred prvým použitím zariadenia insighters používateľom doporučuje kontrolu funkčnosti, aby takto zabezpečili že systém funguje správne.

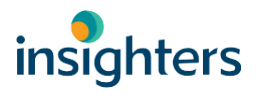

**G** 

**①** 

# **3.1 Vykonanie úvodnej kontroly**

Pred vykonaním nasledujúcej úlohy si prosím prečítajte časť Upozornenia a varovania.

Vizuálna kontrola povrchu a obrazovky pracovnej stanice nevykazuje žiadnu vizuálnu abnormalitu, žiadne vruby, ostrapky či iné mechanické poškodenia.

# **3.2 Mobilná montáž systému (voliteľná možnosť)**

Pred vykonaním nasledujúcej úlohy si prosím prečítajte časť Upozornenia a varovania.

1. Pracovná stanica sa dá namontovať na vozík (podvozok) iS-TC1 od insighters pre vyšší komfort. 2. Podrobnosti k inštalácii nájdete v Úvode k vozíku (Introductions for Trolley).

# **3.3 Nabíjanie batérie pracovnej stanice**

Pred vykonaním nasledujúcej úlohy si prosím prečítajte časť Upozornenia a varovania.

Pracovná stanica insight obsahuje internú lítiovú batériu. Insighters pred prvým použitím odporúča používateľom batériu plne nabiť.

Za normálnych prevádzkových podmienok vydrží plne dobitá batéria približne 360 minút. Pre optimálnu životnosť batérie je treba pred použitím pracovnej stanice na batériu zabezpečiť jej plné dobitie.

#### **3.3.1 Ikonky stavu batérie**

Červená batéria (lišta): Zvyšková kapacita batérie 0% až 5%: Batériu je potrebné dobiť

. Červená batéria (lišta): Zvyšková kapacita batérie 5% až 5%. Batériu je potrebné dobiť.

Oranžová batéria (lišta): Zvyšková kapacita batérie 10% až 20%

 Biela batéria (lišta): Zvyšková kapacita batérie 50% až 100% Zelená batéria (lišta): Zvyšková kapacita batérie 100%.

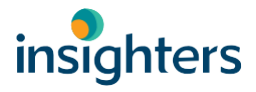

#### **3.3.2 Pokyny pre nabíjanie batérie:**

1.Pripojte napájací adaptér k sieťovému (napájaciemu) káblu.

2.Na pravej/ľavej strane pracovnej stanice pripojte napájací adaptér do elektrickej zásuvky.

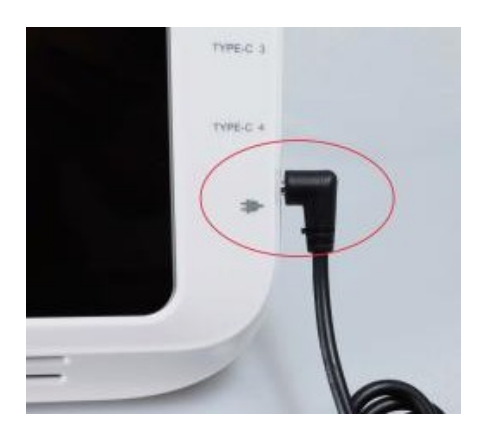

- 3.Pripojte napájanie do zásuvky nemocničnej kvality.
- 4.Nechajte batériu nabíjať. Úplné nabitie batérie môže trvať až 6,5 hodiny.

## **3.4 Pripevnenie kábla/bezdrôtového modulu (NFC) a pozorovacej jednotky (scope)**

Táto časť poskytuje základné pokyny pre používateľov pre pripojenie pracovnej stanice cez kábel/bezdrôtový modul (NFC) na i-Scopes.

Pracovná stanica podporuje pripojenie insighters i-Scopes káblom typu C a bezdrôtový modul (NFC) a súčasne dokáže napájať i-Scopes a zobrazovať obraz na displeji.

Pracovná stanica podporuje zobrazenie maximálne 3 obrazových kanálov z pripojeného i-Scopes a prednú kameru. Pri vstupe do tele-medicínskeho režimu je možné zobraziť len 2 obrazové kanály.

Nasledovné obrázky ukazujú video-zobrazenie na obrazovke ak sú k pracovnej stanici pripojené dve pozorovacie jednotky (scopes).

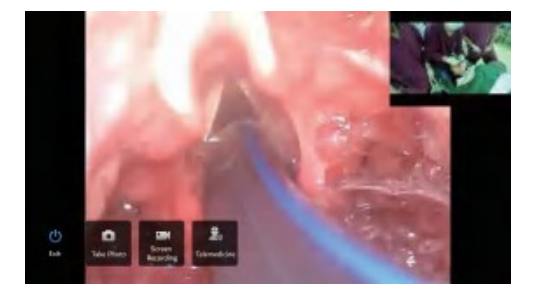

#### **3.4.1 Pripojenie cez bezdrôtový modul (NFC)**

1.Vytiahnite bezdrôtový modul (NFC) z drážky na zadnom kryte, stlačte aktív. plôšku zap/vyp (On/Off) na zapnutie bezdrôtového modulu (NFC).

2.Počkajte približne 10 sekúnd, kontrolka batérie na bezdrôtovom module (NFC) prestane blikať.

3.Zasuňte bezdrôtový modul (NFC) úplne do prípojného portu rukoväte i-ScopesTM.

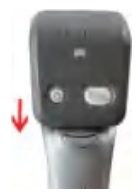

4.Bezdrôtový modul sa s pracovnou stanicou spojí automaticky a pokiaľ k automatického pripojeniu nedôjde, umiestnite prosím bezdrôtový modul (NFC) blízko "NFC"-oblasti prac. stanice (podľa obrázku nižšie) — pri úspešnom pripojení zaznie tón.

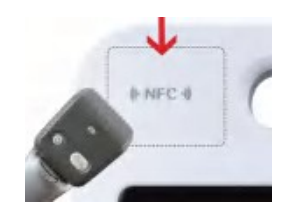

5.Pri úspešnom pripojení, zadajte stránku zobrazenia na obrazovke — na prezeranie obrazu. 6. Po použití prosím odpojte pozor. jednotku (scope) s modulom (NFC) a stlačte plôšku zap/vyp (On/Off) na 2-3 sekúnd na vypnutie bezdrôt. modulu (NFC).

7. Umiestnite bezdrôtový modul (NFC) späť do drážky. Bezdrôtový modul (NFC) sa bude automaticky nabíjať, keď je tento umiestnený v drážke.

#### **3.4.2 Pripojenie cez kábel typu C**

1. Pripojte kábel typu C na port typu C pracovnej stanice.

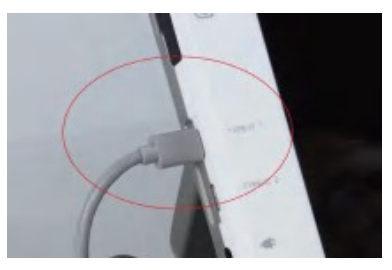

2. Plne zasuňte koniec kábla typu C do prípojného portu i-Scopes .

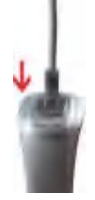

- 3. Pri úspešnom pripojení, zadajte stránku zobrazenia na obrazovke na prezeranie obrazu.
- 4. Po použití odpojte kábel typu C od pracovnej stanice a i-Scopes.

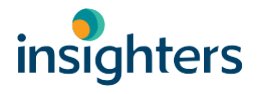

 $\bigcirc$ 

L

# **3.5 Pripojenie k externému monitoru (voliteľná možnosť)**

Pred vykonaním nasledujúcej úlohy si prosím prečítajte časť Upozornenia a varovania.

Pomocou kábla HDMI môžu používatelia pripojiť pracovnú stanicu k externému monitoru schváleného pre medicínske použitie.

*(Poznámka: Kvalita obrazu na externom monitore sa môže líšiť podľa rozlíšenia externého monitora).*

1.Pripojte jeden koniec kábla HDMI k portu HDMI na pracovnej stanici insight.

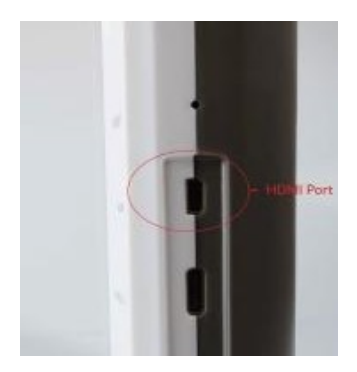

2.Druhý koniec kábla pripojte k portu HDMI na externom monitore schválenom na medicínske použitie.

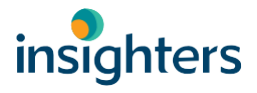

# **3.6 Konfigurácia používateľských nastavení (voliteľná možnosť)**

Menu Nastavenia umožňuje používateľom konfigurovať či meniť nasledovné nastavenia systému:

#### **3.6.1 Menu Nastavenia**

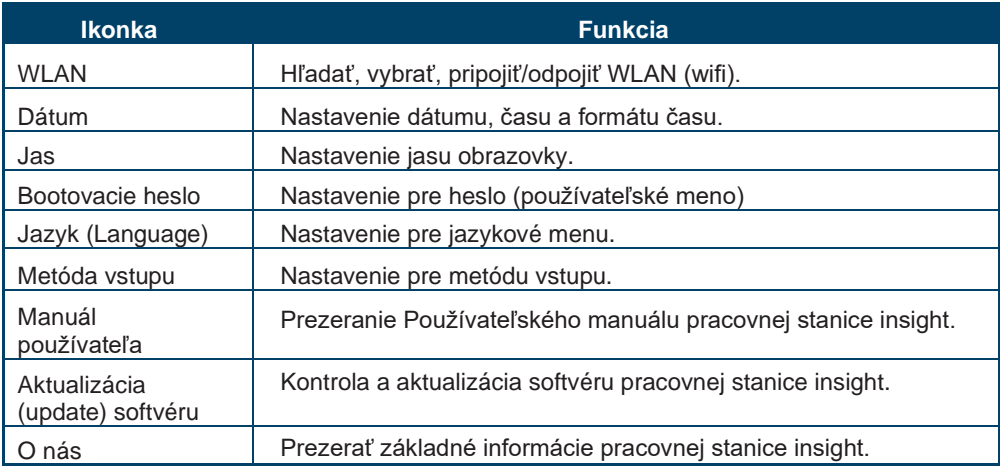

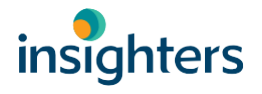

# **3.7 Vykonanie skúšky funkčnosti**

Pred prvým použitím zariadenia odporúča insighters používateľom nasledujúcu kontrolu funkčnosti, aby takto zabezpečili že pracovná stanica skutočne funguje správne.

- 1.Kontrola kapacity batérie:
- 2.Pripojte kábel, bezdrôtový modul (NFC) a pozorovaciu jednotku na prac. stanicu insight — podľa pokynov v Pripojenie video-kábla a pozorovacej jednotky (scope) na strane

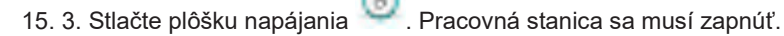

4.Stlačte aktív. plôšku Zobrazenia pre vstup na stránku Zobrazenia. Skontrolujte, či sa obraz zobrazuje normálne a zreteľne.

5. Stlačte aktív. plôšku **Nasnímanie fotografie. Nasnímajte fotografiu a skontrolujte jej** úspešnosť.

6. Stlačte aktív. plôšku Záznam (snímanie) obrazovky na 2-3 sekundy. Nasnímajte fotografiu a skontrolujte jej úspešnosť.

7.Stlačte akt. plôšku Lekárska správa pre vstup na stránku Lekárska správa (Medical Report), skontrolujte, či dokážete spraviť lekársku video-správu/foto-správu.

# **Kapitola 4 Opis funkcie**

Pre vykonaním nasledujúcich úlohy si prosím prečítajte časť Upozornenia a varovania.

Táto kapitola pozostáva z nasledovných funkčných opisov:

1. Displej

 $\odot$ 

- 2 Nasnímanie videa či fotografie
- 3. Tele-medicína
- 4. Rezervácia konzultácie
- 5 Zostavenie a spravovanie lekárskej správy
- 6 Prezeranie médií
- 7 Spravovanie priateľov a prezeranie živého streamu
- 8 Kontakt na servis insighters
- 9 Prezeranie informačnej on-line-platformy

# **4.1 Displej**

Na prepojenie i-Scope s pracovnou stanicou požite bezdrôtový modul alebo kábel typu C.

#### **4.1.1 Zobrazenie s jedným oknom**

1.Stlačte aktív. plôšku zapínania (vypínač). Pracovná stanica sa zapne.

*(Poznámka: Ak sa monitor z akéhokoľvek dôvodu uzamkne či prestane reagovať, stlačte a podržte vypínač*

*na 10 sekúnd — na opakované bootovanie systému.)*

2.Stlačte akt. plôšku Zobrazenia (Display) pre vstup

na stránku Zobrazenia (Display). 3. Zobraziť obraz z

prednej kamery:

*a.stlačením tlačidla napájania "host"-displej zapnite.*

*b.Na obrazovke pracovnej stanice skontrolujte, či sa zobrazí obraz prednej kamery.* 

4.Zobrazenie obrazu pozorovacej jednotky (scope):

*a.Výber vhodnej rukoväte pozorovacej jednotky (scope)*

*b.Prepojte rukoväť káblom typu C či bezdrôtovým modulom s pracovnou stanicou.*

#### **4.1.2 Zobrazenie s viacerými oknami a nastavenie**

1. Pracovná stanica podporuje max. 3 kanály súčasných zobrazení:

*a.V normálnom režime (móde) bude obraz prednej kamery X1, pozorovacej jednotky (scope) s bezdrôtovým spojením XI a pozorovacej jednotky (scope) s káblovým spojením.*

*b.V tele-medicínskom režime (móde) bude obraz miestnej prednej kamery X1, prednej kamery priateľa XI a lokálnej pozorovacej jednotky (scope) XI.*

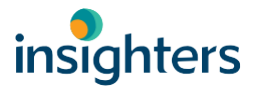

2.Prepínanie zobrazenia s viacerými oknami: Stlačte zobrazovacie okno na výber hlavného zobrazovacieho okna.

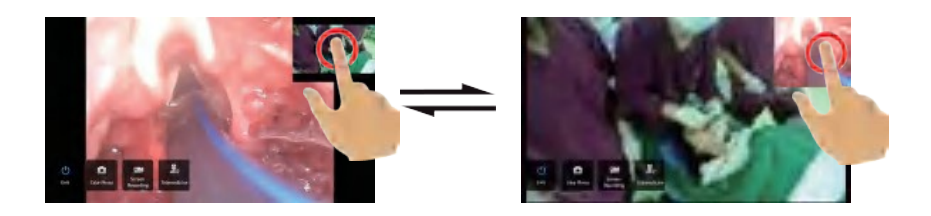

3. Približovanie/vzďaľovanie zobrazovacieho okna: Použite "swipovanie" dvomi prstami na približovanie/vzďaľovanie (zoom) zobrazovacieho okna:

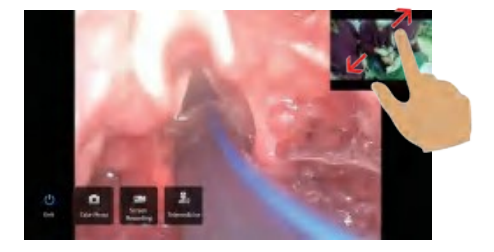

4.Pohybovanie zobrazovacím oknom: Stlačte a podržte zobrazovacie okno a zmeňte polohu (umiestnenie).

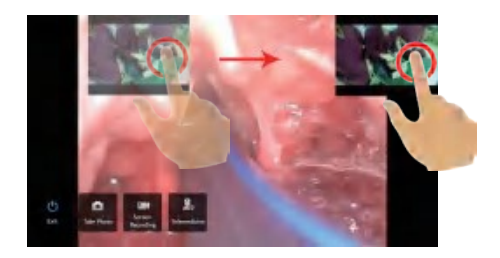

# **4.2 Nasnímanie videa či fotografie**

Pracovná stanica podporuje záznam videa a audia, ako aj ukladanie fotografií na živom displeji z prednej kamery/i-Scopes. Systém tieto údaje ukladá do svojej vnútornej pamäte. Používatelia môžu prezerať záznamy a fotografie na pracovnej stanici alebo ich zdieľať s inými používateľmi.

1.Stlačte aktívnu akt. plôšku Zobrazenia (Display) pre vstup na danú stránku.

2.Ak nevidno funkčné tlačidlá na stránke zobrazenia (tlačidlá: opustiť (Exit), nasnímanie fotografie (Take Photo), záznam obrazovky (Screen Recording), tele-medicína (Telemedicine) — tak stlačte obrazovku na zobrazenie funkčných tlačidiel.

#### **Nasnímanie fotografie**

3.Nasnímanie fotografie hlavného zobrazovacieho okna: Stlačte zobrazovacie okno na výber hlavného zobrazovacieho okna. Stlačte akt. plôšku Nasnímanie fotografie. Takto sa nasníma fotografia živého zobrazenia (hlavné zobrazovacie okno) z čelnej kamery/pozorovacích jednotiek.

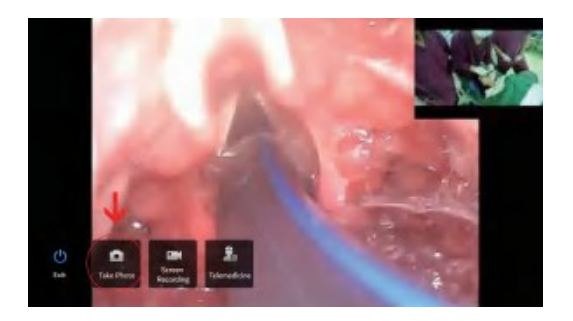

4.Nasnímanie fotografie prednou kamerou: Na nasnímanie fotografie stlačte akt. plôšku fotografie (Photo) na vrchu prednej kamery (Front Camera).

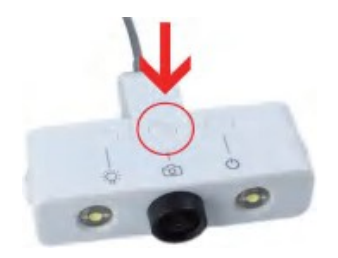

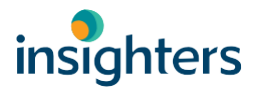

5.Nasnímajte fotografiu pre zobrazenie pozorovacej jednotky i-Scope (bezdrôt. modulom): Krátkym stlačením tlačidla "Foto/video" ("Photo/Video) na bezdrôtovom module (NFC) nasnímate fotografiu z pozorovacej jednotky (scope).

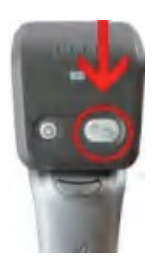

#### **Záznam videa a audia**

6.Záznam videa: Stlačte akt. plôšku Záznam videa (Video Recording) na 2-3 sekundy na spust<u>enie n</u>ahrávania. Na ukončenie (opustenie) záznamu videa stlačte plôšku

Dokončiť (Finnish) v dolnom pravom rohu obrazovky.

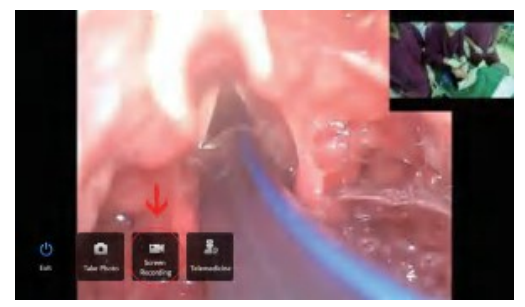

7.Záznam videa bezdrôtovým modulom: Stlačením tlačidla "Foto/video" ("Photo/Video) na bezdrôtovom module (NFC) na 2-3 sekundy spustíte nahrávanie. Na ukončenie (opustenie) nahrávania stlačte znovu plôšku Foto/video ("Photo/Video).

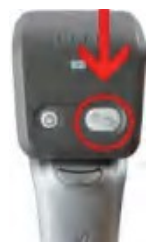

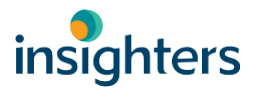

Pred vykonaním nasledujúcej úlohy si prosím prečítajte časť Upozornenia a varovania. G)

Pracovná stanica insight podporuje prostredníctvom 4G/5G/WIFI-sietí tele-medicínske funkcie, umožňuje používateľom spojenie s inými používateľmi a to lokálne, ako aj globálne na on-line konzultácie a školenia.

#### **Sieťové pripojenia 4G/5G/WIFI**

1.Pripojenie na siete 4G/5G: Vložte SIM-kartu 4G/5G do SIM-portu a pracovná stanica sa prípojí na sieť automaticky.

- 2.Pripojenie na siete WIFI: Nastavenie Wifi Pripojenie v Menu nastavenia (Settings)
- 3.Skontrolujte stav sieťového nastavenia v hornom pravom rohu Domovskej obrazovky. (Pozri

2.3.2 Ikonky na brazovke

#### **Tele-medicína**

4.Zadajte stránku zobrazenia.

5.Stlačte akt. plôšku tele-medicíny pre vstup na stránku Tele-medicína (Tele-medicine).

#### **Spravovanie priateľov**

6. Stlačte akt. plôšku **Pozvanie priateľov (Invite Friends) na prezeranie zoznamu priateľov** 

a akt. plôšku telefónu **v** na prizvanie priateľov k účasti na on-line konzultácii/školení).

7.Pozvať možno max. 3 priateľov.

8.Zo zoznamu priateľov si používatelia môžu vybrať funkciu "Live Stream" na zdieľanie displeja s ostatnými priateľmi on-line.

#### **Online konzultácie/školenia**

9.Ak pracovná stanica zobrazuje obraz z pripojených i-Scopes a prednej kamery, živé video sa zobrazí na natívnej (vlastnej) obrazovke a obrazovke priateľov cez sieť 4G/5G/WIFI.

10.Ak je pracovná stanica pripojená cez viacero pozorovacích jednotiek i-Scopes (zobrazenie viacerými oknami) - tak možno prenášať max. 2 okná z natívneho (svojho) zariadenia smerom k priateľom.(- Maximálne 2 okná: Predná kamera\*1, i-Scopes\*1).

11. Tlačte aktívnu akt. plôšku pre opustenie (exit) on-line konzultácie/školenia.

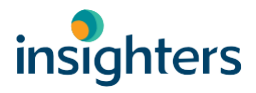

# **4.4 Rezervácia konzultácie**

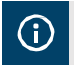

Pred vykonaním nasledujúcej úlohy si prosím prečítajte časť Upozornenia a varovania.

Pracovná stanica insight podporuje on-line rezerváciu konzultácie s iným používateľmi a to lokálne aj globálne. .

1.Z Domovskej obrazovky, stlačte akt. plôšku Rezervovať konzultáciu (Reserve Consultation) pre vstup na stránku Rezervovať konzultáciu (Reserve Consultation).

#### **Rezervácia videa**

2. Stlačte akt. plôšku **Rezervácia videa (Video Reservation)** na video-rozhovor so zákazníckym servisom na dohodnutie termínu s inými používateľmi.

- 3. Stlačte plôšku Rezervácia hlasovej pošty (Voice Mail Reservation) i na zanechanie správy pracovníkom služieb zákazníkom insighters
- aby si rezervovali termín s inými používateľmi.

#### Rezervácia "papiera" (archu/plochy).

4. Stlačte akt. plôšku **EC**Rezervácia papiera (Sheet Reservation) na zanechanie textovej správy pracovníkom služieb zákazníkom insighters, aby rezervovali termín s inými používateľmi.

## **4.5 Zostavenie a spravovanie lekárskej správy**

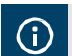

Pred vykonaním nasledujúcej úlohy si prosím prečítajte časť Upozornenia a varovania.

Pracovná stanica insight umožňuje používateľom zostavovať a spravovať lekárske správy s nasnímanými videami/fotografiami.

1.Z Domovskej obrazovky (Home Screen), stlačte akt. plôšku Rezervovať konzultáciu (Reserve Consultation) pre vstup na stránku Lekárska správa (Medical Report).

#### **Vyhotovenie obrazovej správy**

- 2. Stlačte akt. plôšku **Obrazová správa (Image Report)** pre vstup na editačnú stránku.
- 3. Zadajte informácie o pacientovi a lekárovi.
- 4. Prezrite si nasnímané fotografie a vyberte nejaké.
- 5. Lekársku správu podpíšte.
- 6. Stlačte plôšku ĎALEJ (NEXT) na vygenerovanie správy, táto sa uloží automaticky do zoznamu obrazových správ (reportov).
- 7.Zadajte zoznam obrazových reportov (Image report list) a v prípade potreby zvoľte lekársku správu na tlač.

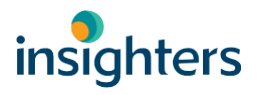

#### **Vyhotovenie video-správy (reportu)**

8. Stlačte akt. plôšku **Obrazová správa (Image Report)** pre vstup na editačnú stránku.

- 9. Zadajte informácie o pacientovi a lekárovi.
- 10. Prezrite si nasnímané videá a zvoľte nejaké. 11. Lekársku správu podpíšte.

12. Stlačte akt. plôšku ĎALEJ (NEXT) na vygenerovanie správy, táto sa uloží automaticky do zoznamu obrazových správ (reportov).

13. Zadajte zoznam video-správ (video report list) a v prípade potreby zvoľte lekársku správu na tlač.

#### **Spravovanie obrazových správ/video-správ (reportov)**

14. Stlačte akt. plôšku Obrazová správa (Image Report) alebo Video-správa (Video Report) pre vstup na stránku reportov (správ).

- 15.Stlačte reporty na prezeranie súborov.
- 16.Zvoliť súbory: Dlhým stlačením tlačidla zvoľte súbory.
- 17. Zmazať súbory: Zvoľte súbory, stlačte akt. plôšku Delete (Odstrániť) | | | na zmazanie súborov.

#### **Tlač obrazovej správy (reportu):**

- 1. Tlačiareň je pripojená na sieť pripojte pracovnú stanicu k rovnakej sieti cez WIFI.
- 2. Stlačte na výber lekárskej správy/fotografie, stlačte akt. plôšku Tlač (Print) kde sa objaví

vyhľadávacia stránka pre tlačiarne.

- 3. Stlačte na výber tlačiarne a tlač správy (reportu).
- 4. Tlačiareň potrebná na podporu služby Mopria Print služby.

#### **4.6 Prezeranie médií**

G)

Pred vykonaním nasledujúcej úlohy si prosím prečítajte časť Upozornenia a varovania.

1.Z Domovskej obrazovky (Home Screen), stlačte akt. plôšku Lekárska správa (Medical Report) pre vstup na stránku Lekárska správa.

2. Stlačte akt. plôšku **P**hoto lebo Video pre vstup do zoznamu fotografií/videí.

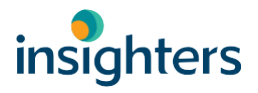

4. Zdieľať foto/video (Share Photo/Video): Zo zoznamu fotografií/videí stlačte akt. plôšku < na zaslanie súboru priateľom.

5. Export fotografie/videa (Export Photo/Video): Pripojte pamäťový USB-kľúč ("flashku") na jeden z portov typu C (na strane prac. stanice). Zo zoznamu fotografií/videí stlačte plôšku

kopírovať (copy) L<sup>1</sup>0 a súbory sa skopírujú či presunú pamäťový USB-kľúč. Po dokončení exportu súborov, vyberte USB-kľúč z pracovnej stanice.

6. Zmazať fotografiu/video: Zo zoznamu fotografií/videí stlačte akt. plôšku zmazať **U** (delete) na zaslanie súboru priateľom.

# **4.7 Spravovanie priateľov a prezeranie živého streamu (live-streamu)**

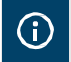

Pred vykonaním nasledujúcej úlohy si prosím prečítajte časť Upozornenia a varovania.

1.Z Domovskej obrazovky (Home Screen), stlačte akt. plôšku Priatelia (Friends) pre vstup na stránku Spravovanie priateľov (Friend Management).

#### **Prezerať live-stream**

2. Tlačte akt. plôšku **Live Stream na vstup do "živého streamu"** od priateľov. 3. Zvoľte a stlačte dostupný "live stream" na pozeranie.

#### **Spravovanie priateľov**

4 Prezeranie (browsovanie) priateľov: Stlačte akt. plôšku Zoznam priateľov prezeranie.

5.Zdieľať fotografie/video (Share Photo/Video): Zo zoznamu priateľov stlačte akt. plôšku "Zdieľať" (Share) na zaslanie fotografií/videí

priateľom.

6. Pridať priateľov: Stlačte akt. plôšku + Pridať priateľov pre vstup na stránku

vyhľadávania, zadajte identifikáciu insighters či telefón a pridajte priateľov.

#### **Miestne informácie**

7.Stlačte akt. plôšku Local na preverenie identifikácie insighters a základných údajov systému.

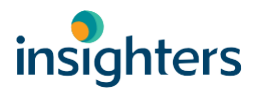

# **4.8 Kontakt na insighters**

Pred vykonaním nasledujúcej úlohy si prosím prečítajte časť Upozornenia a varovania.

Pracovná stanica insight podporuje popredajný on-line servis, používatelia môžu kontaktovať popredajný servis insighters cez video-hovor alebo môžu zanechať hlasovú/textovú správu.

1.Z Domovskej obrazovky (Home Screen), stlačte akt. plôšku Contact Insighters pre vstup na stránku popredajného servisu.

#### **Online služba**

G

2. Stlačte akt. plôšku Online Service pre video-hovor s pracovníkmi služieb zákazníkom insighters.

#### **Hlasová pošta**

3.Stlačte akt. plôšku Hlasová pošta na zanechanie hlasovej správy pracovníkom služieb zákazníkom insighters.

#### **Textová správa**

G

3. Stlačte akt. plôšku **Textová správa pošta na zanechanie správy pracovníkom služieb** zákazníkom insighters.

# **4.9 Prezeranie informačnej on-line-platformy**

Pred vykonaním nasledujúcej úlohy si prosím prečítajte časť Upozornenia a varovania.

Pracovná stanica insight podporuje informačnú on-line platformu, vrátane lekárskych noviniek, databázy žurnálov, akademickej literatúry a pod.

\*Funkcia informačnej platformy sa bude aktualizovať v budúcnosti.

# **4.10. Usmernenie na pripojenie tlačiarne pracovnej stanice**

Step 1: Turn on the workstation, enter the system,click "settings-wlan", find the hotspot of the printer, then input the password to connect the device.

Step 2: Find the workstation printing interface and select the printer with the IP address. (Note: If not, you need to add it manually, click "All Printers", click "Add Printer" ,then select

"Mopria Print Service", and finally click the button , input the name and IP address of the printer.)

Step 3: Click the button to expand interface of the print setting. You can select the number of copies, paper size, color, orientation, etc. as required. After completing the

settings, click the button  $\Box$  to print.

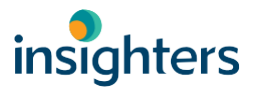

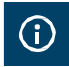

Pred vykonaním nasledujúcej úlohy si prosím prečítajte časť Upozornenia a varovania.

Pred každým použitím pracovnej stanice insight je potrebné zabezpečiť vyčistenie pracovnej stanice a káble v zmysle tabuľky v časti 5.1.

Dostupnosť a súlad čistiacich prostriedkov uvedených v tejto príručke s právnymi predpismi sa líši v závislosti od regiónu; uistite sa, že ste vybrali prostriedky v súlade s miestnymi zákonmi a predpismi.

Na výrazné zníženie úsilia potrebného na čistenie pracovnej stanice, nenechávajte nečistoty zaschnúť na častiach zariadenia alebo príslušenstva. Telesné nečistoty majú tendenciu po zaschnutí pevne priľnúť k pevným povrchom, čo sťažuje ich odstránenie.

Nasledujúca tabuľka opisuje klasifikáciu rizika pre pracovnú stanicu, bezdrôtový modul a kábel typu C, vrátane klasifikácie podľa Spauldinga/CDC pre minimálnu požadovanú úroveň dezinfekcie.

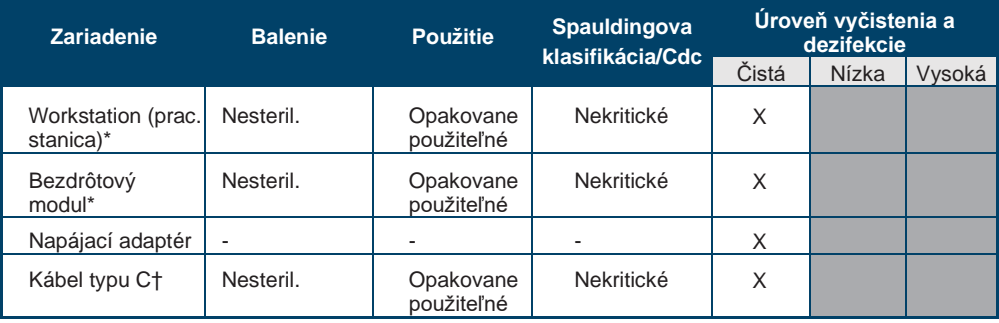

#### **5.1 Klasifikácia rizík systému**

*\*Zariadenie čistite v prípade viditeľného znečistenia a pravidelne podľa plánu stanoveného zdrav. zariadením či poskytovateľom zdrav. starostlivosti.*

*Tieňované oblasti znamenajú, že sa nevyžaduje úroveň dezinfekcie.*

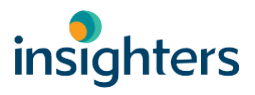

#### **Kompatibilita**

Tabuľka v časti 5.2 uvádza čistiace produkty, ktoré sa ukázali byť kompatibilné s materiálmi samotnej pracovnej stanice.

Výsledky kompatibilných riešení sa môžu líšiť v závislosti od období expozície a expozície so zariadením.

Dostupnosť čistiacich prostriedkov sa v jednotlivých krajinách líši — a insighters nemôže testovať výrobky na každom jednom trhu. Ďalšie informácie Vám poskytne Zákaznícke centrum (Customer Center) fy insighters. Bližšie informácie ku kontaktom nájdete na www.insighters.cn.

# **5.2 Kompatibilné riešenia pre čistenie zariadenia**

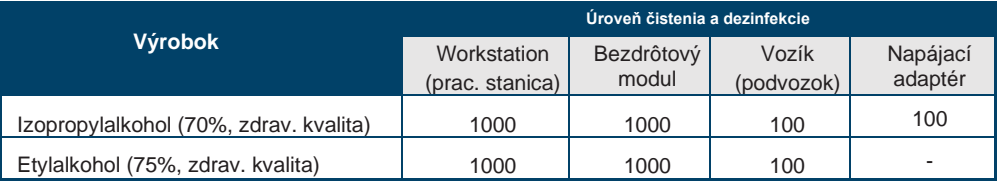

*\*Hodnota uvádza počet kompatibilitných cyklov testovaných na komponente. Prekročenie doporučovaného počtu cyklov môže ovplyvniť potenciálnu životnosť produktu.*

# **5.3 Čistenie pracovnej stanice a bezdrôtového modulu**

**Dôležité**

Dbajte na to, aby ste nepožívali abrazívne látky, kefy, drôtenky či iné nástroje pri čistení obrazovky monitoru. Môže dôjsť k poškriabaniu obrazovky, čo trvalo poškodí zariadenie.

1. Vypnite pracovnú stanicu a potom odpojte napájací (sieťový) adaptér od pracovnej stanice. 2. Pri riešeniach uvedených v tabuľke v časti 5.2 utrite exteriér pracovnej stanice podľa pokynov výrobcu daného riešenia.

# **5.4 Čistenie vozíka (podvozku) a napájacieho adaptéra**

1.Vypnite pracovnú stanicu a potom odpojte napájací (sieťový) adaptér od pracovnej stanice a AC-napájania.

2. Ak čistíte vozík (podvozok), tak za použitia riešení v tabuľke v časti 5.2 — postupujte podľa pokynov výrobcu daných čistiacich riešení.

3.Na čistenie napájacieho adaptéra použite izopropylalkohol, adaptér utrite na odstránenie nečistoty

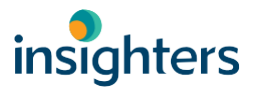

# **Kapitola 6 Údržba a bezpečnosť**

# **6.1 Pravidelné kontroly**

Okrem bežných kontrol používateľom pred a po každom použití — by sa mali vykonávať aj pravidelné kontroly na zabezpečenie efektívnej a bezpečnej prevádzky. Doporučuje sa, aby obsluha oboznámená s prístrojom vykonala úplnú vizuálnu kontrolu všetkých komponentov aspoň raz za tri mesiace. Inšpektor by pracovnú stanicu mal skontrolovať z hľadiska nasledujúcich daností:

- *• Vonkajšie poškodenie zariadenia*
- *• Poškodenie napájacieho zdroja alebo adaptéra*
- *• Poškodenie konektorov alebo izolácie kábla*

Akékoľvek podozrenie na závady nahláste zákazníckemu servisu insighters alebo miestnemu obchodnému zástupcovi. [Kontaktné informácie nájdete na www.insighters.cn.](http://www.insighters.cn/)

# **6.2 Batéria pracovnej stanice**

Batéria nie je vymeniteľná používateľom. V prípade poruchy batérie sa nepokúšajte vymeniť batériu pracovnej stanice. Akékoľvek pokusy o výmenu batérie neautorizovaným servisným technikom môžu spôsobiť vážne poškodenie používateľa a spôsobia stratu záruky. Ďalšie informácie k výmene batérie vám poskytne zákaznícky servis fy insighters alebo miestny zástupca.

# **6.3 Systémový softvér**

Insighters môže vydať aktualizácie softvéru pre pracovnú stanicu. Aktualizácie softvéru poskytuje priamo fa insighters alebo jej autorizovaný zástupca a spolu s aktualizáciou boli poskytnuté pokyny na inštaláciu.

Táto príručka dokumentuje aktuálnu verziu softvéru — dispozícii v čase písania manuálu. Ak vaša pracovná stanica nefunguje v zmysle tejto príručky, alebo ak chcete zistiť, či váš softvér potrebuje aktualizáciu — obráťte sa na Zákaznícky servis fy insighters.

Nevykonávajte žiadne aktualizácie od tretích strán a nepokúšajte sa existujúci softvér upravovať. Môže to viesť k poškodeniu monitora a strate záruky.

Informácie k jazykovým možnostiam jazyka softvéru — pozri Aktívne plôšky (tlačidlá), ikonky a pripojenia na strane 8.

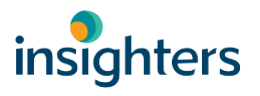

## **6.4 Likvidácia zariadenia**

Táto pracovná stanica a jej príslušenstvo obsahujú batérie a iné látky nebezpečné pre životné prostredie. Keď prístroj dosiahne koniec svojej životnosti, musí sa zlikvidovať v súlade s požiadavkami smernice WEEE o elektronickom odpade. Likvidáciu koordinujte prostredníctvom svojho servisného strediska (Service Center) insighters , prípadne podľa lokálnych postupov pre likvidáciu nebezpečného odpadu.

## **6.5 Oprava zariadenia**

Ak je potrebná oprava v prípade iných poškodení v dôsledku prepravy — zákazník musí dodržať postup opravy. Záručné opravy budú vykonané bezplatne. Všetky ostatné opravy podliehajú platným štandardným poplatkom fy insighters pre opravy či výmeny. Na požiadanie bude Zákazník informovaný o odhadovaných nákladoch na opravu alebo výmenu výrobku ešte pred vykonaním opravy. Na všetky opravy sa vzťahuje 90-dňová záruka. Na výmenu výrobkov sa vzťahuje príslušná záruka na výrobky fy insighters. Ak poškodený výrobok nebude vrátený do 30 dní od prijatia náhradného výrobku, zákazníkovi bude fakturovaná plná cenníková cena náhradného výrobku. Insighters si vyhradzuje právo odmietnuť alebo vrátiť akýkoľvek výrobok zaslaný späť bez predchádzajúceho schválenia nášho Zákazníckeho servisu.

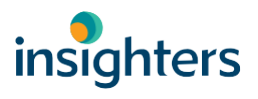

# **Kapitola 7 Obmedzená záruka**

# **7.1 Záručná politika**

Pokiaľ nie je v tomto dokumente a/alebo v aplikovateľných záručných informáciách pre konkrétny výrobok či typ výrobku uvedené inak, tak sa na všetky výrobky od insighters všeobecne vzťahuje záruka na ich bezchybnú funkčnosť v deň dodania a na to, že sú bez výrobných a materiálových vád — a to 3 roky od dodania prac. stanice. Každý takýto výrobok (výrobky) s výrobnou vadou, ktorá sa vyskytne počas príslušnej záručnej lehoty — bude bezodkladne vymenený alebo podľa uváženia insighters bezplatne opravený.

# **7.2 Obmedzenie hmotného ručenia**

Insighters nenesie priamu ani implicitnú zodpovednosť za: (1) akékoľvek škody, ktoré by mohli vzniknúť či byť spôsobené, či už zákazníkom alebo ktorýmkoľvek z používateľov výrobkov dodávaných firmou insighters, v dôsledku/ súvislosti či inak spôsobené: (a) nesprávnym používaním, zneužitím, nesprávnou manipuláciou a/či prevádzkou a/či skladovaním; (b) opravami, servisom, úpravami a/či zmenami realizovanými akoukoľvek osobou alebo subjektom iným subjektom ako insighters či autorizovaným servisom fy insighters; (c) používaním v kombinácii s adaptérmi, príslušenstvom a/alebo zariadeniami od iných výrobcov, pokiaľ to nie je autorizované či odporúčané firmou insighters, či (d) používaním iným než určeným spôsobom a na ktorý sú inak určené; a (2) akékoľvek špeciálne, náhodné, následné, trestno-právne, exemplárne či nepriame škody, vrátane (nie však výlučne) údajných škôd za oneskorenú či vôbec nezrealizovanú dodávku, poruchu, konštrukciu či výrobu výrobku, nemožnosť používať takéto výrobky/služby, podnikateľskú stratu v budúcnosti (ušlý zisk) či z inej príčiny, v súvislosti s nákupom, predajom, prenájmom, inštaláciou či používaním takýchto výrobkov od insighters — aj vtedy, ak bol zákazník na možnosť týchto škôd upozornený.

# insighters

# **Kapitola 8 Špecifikácie výrobku**

# **8.1 Špecifikácie, normy a schválenia**

Prekladateľ: od tohto bodu sa nezhoduje pôvodne zaslaný doc-súbor a následne zaslané pdf. Následný text (v oranžovej farbe) preložený podľa zaslaného pdf bude preložený v osobitnom súbore

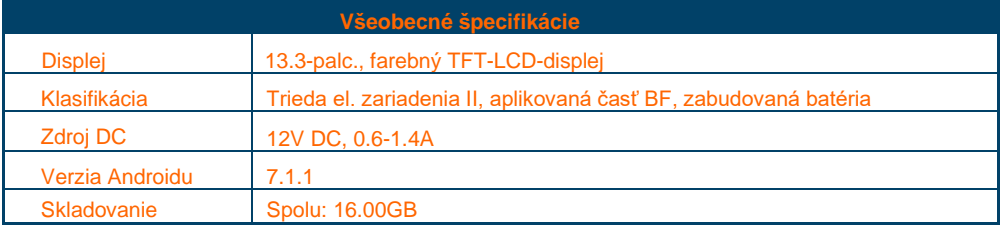

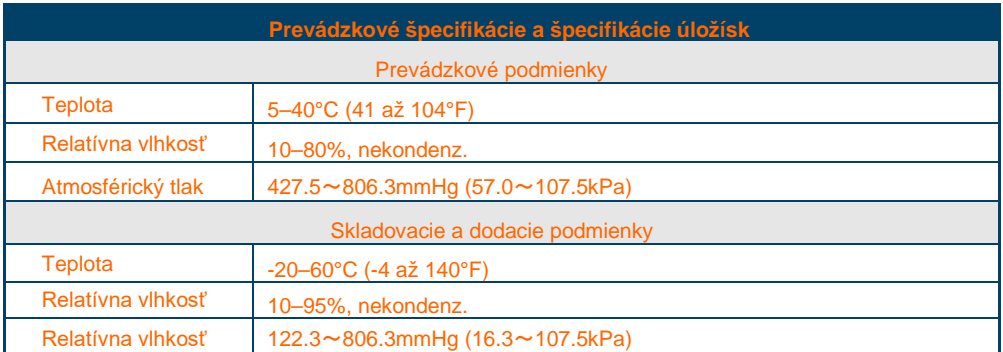

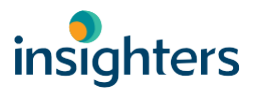

# **8.2 Špecifikácie komponentov**

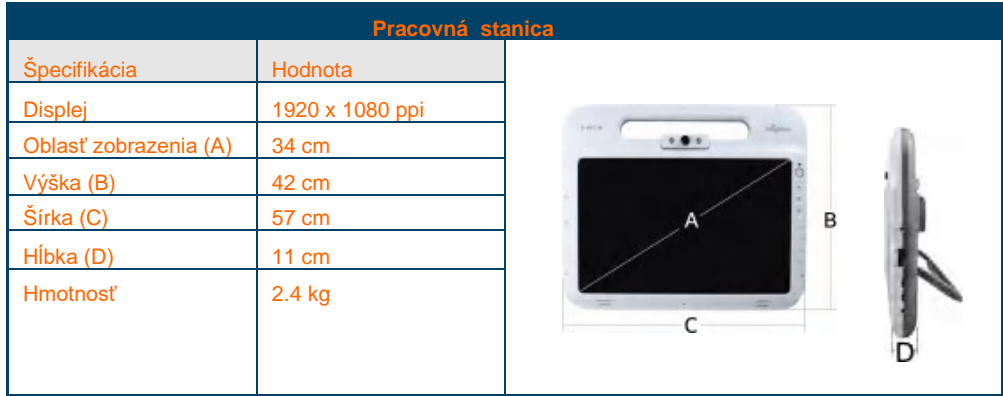

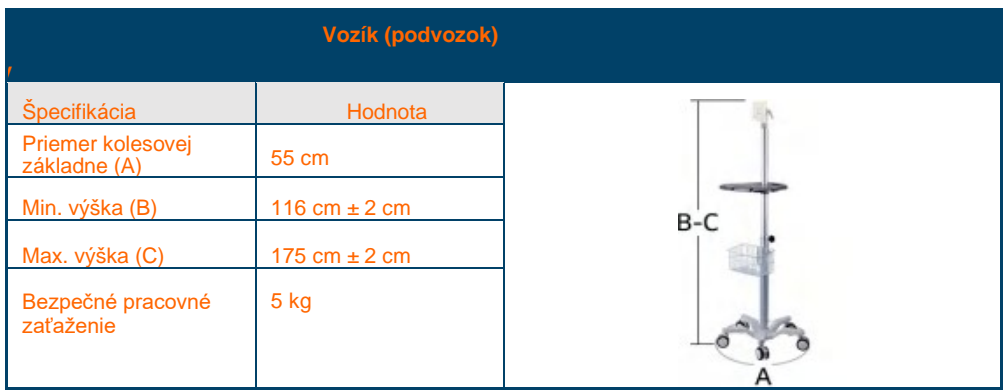

# **8.3 Špecifikácie batérie**

#### **Špecifikácie batérie pracovnej stanice**

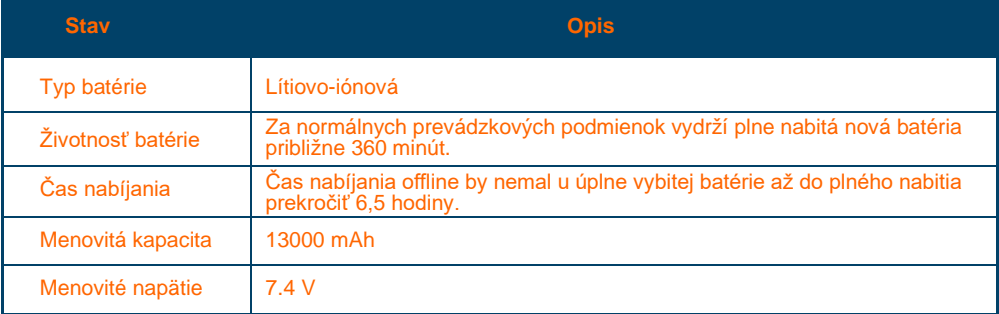

#### **Špecifikácie batérie bezdrôtového modulu**

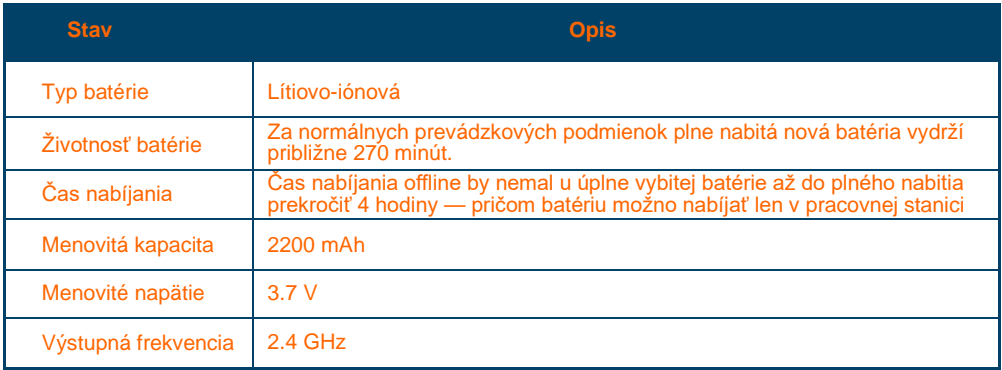

# **8.4 Elektromagnetická kompatibilita**

• Táto pracovná stanica vyhovuje požiadavkám YY0505-2012 k elektromag. kompatibilite.

• Používatelia by mali dodržiavať informácie o elektromagnetickej kompatibilite.

• Prenosné a mobilné kom. RF zariadenia môžu mať vplyv na fungovanie prac. stanice a je pri ich použití treba zamedziť silným elektromagmetickým interferenciám — ako sú mobilné telefóny, mikrovlné rúry a pod.

• Návod a príslušné pokyny výrobcu nájdete v prílohe.

Táto pracovná stanica by sa nemala používať na malú vzdialenosť a nemala by sa stohovať s inými zariadeniami a ak už je to vyslovene nutné, tak je ich potrebné sledovať, či tieto v použitej konfigurácii fungujú riadne.

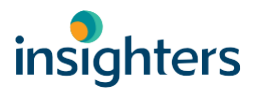

# **8.5 Elektromagnetické emisie**

#### **Usmernenie a vyhlásenie výrobcu - elektromagnetické emisie**

Pracovná stanica je určená na použitie v nižšie uvedenom elektromagnetickom prostredí a kupujúci či používateľ pracovnej stanice musí dbať na to, aby sa používala v takomto elektromagnetickom prostredí.

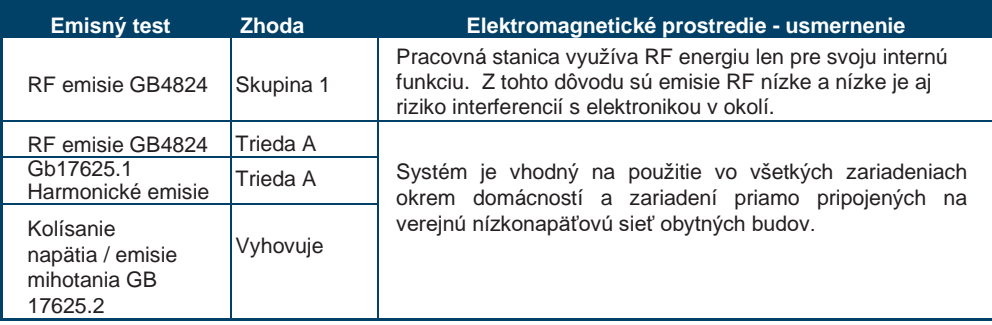

# **8.6 Elektromagnetická odolnosť**

#### **Usmernenie a vyhlásenie výrobcu - elektromagnetická odolnosť**

Pracovná stanica je určená na použitie v nižšie uvedenom elektromagnetickom prostredí a kupujúci či používateľ pracovnej stanice musí dbať na to, aby sa v takomto elektromag. prostredí používala.

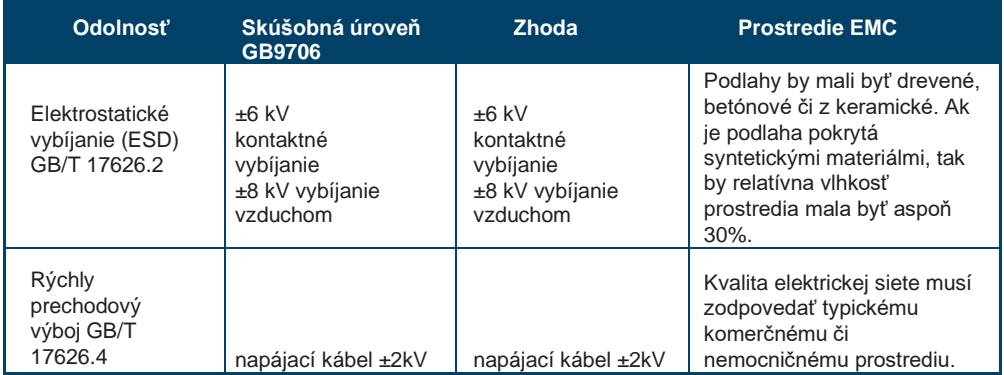

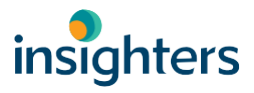

ı

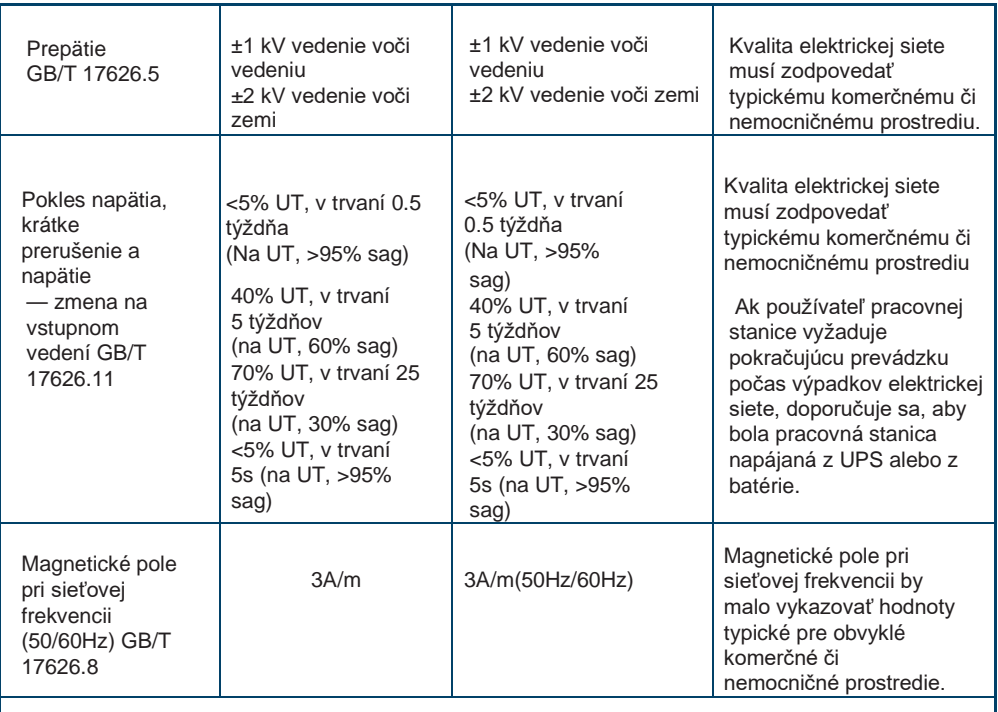

Poznámka: UT odkazuje na striedavé sieťové napätie ešte pred aplikáciou sieťového napätia.

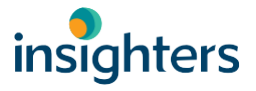

#### **Usmernenie a vyhlásenie výrobcu - elektromagnetická odolnosť**

Pracovná stanica je určená na použitie v nižšie uvedenom elektromagnetickom prostredí a kupujúci či používateľ pracovnej stanice musí dbať na to, aby sa používala v takomto elektromagnetickom prostredí.

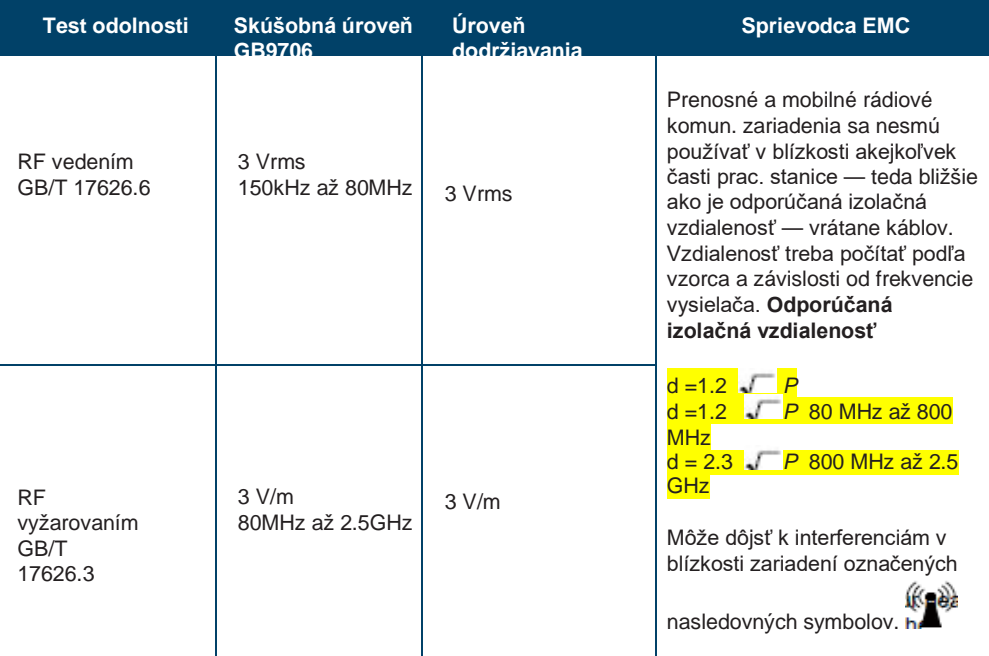

**a** U silných zdrojovo, ako sú bezdrôtové telefóny (celulárne/bezkáblové) a terestrické základňové rádiostanice, amatérske vysielačky, rozhlasové vysielania v pásmach AM (amplitude modulation) and FM (frequency modulation) — sa sila poľa dá predpovedať len nepresne. Na posúdenie elektromagnetického prostredia spôsobeného stacionárnymi RF-vysielačmi by sa mal zvážiť elektromagnetický prieskum lokality. Ak nameraná sila poľa v mieste, kde sa pracovná stanica nachádza — presahuje hodnoty RF vyššie uvedenej aplikácie, je potrebné pracovnú stanicu sledovať, či táto riadne funguje. Ak spozorujeme abnormálne správanie zariadenia, môže to vyžadovať ďalšie opatrenia, napr. zmenu smerovania alebo premiestnenie pracovnej stanice. **b** Sila poľa by mala byť menšia ako 3 V/m v celom frekvenčnom rozsahu 150 kHz až 80 MHz.

Prevádzkový a údržbový manuál: Špecifikácie výrobku.

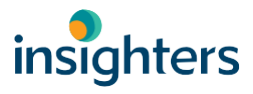

# **8.7 Odporúčané (separačné) odstupy**

#### **Odporúčané odstupy medzi prenosným a mobilným komunikačným RF-vybavením a systémom pracovnej stanice insight**

Pracovná stanica je určená pre použitie v elektromagnetickom prostredí, kde sú vyžarované rušenia RF pod kontrolou. V závislosti od maximálneho výstupného výkonu komun. zariadenia, kupujúci či používateľ prac. stanice môžete zamedziť elektromagnetickej interferencii udržiavaním minimálnej vzdialenosti medzi prenosnými a mob. komunikačnými RF-zariadeniami (vysielačmi) a pracovnou stanicou podľa odporúčania nižšie.

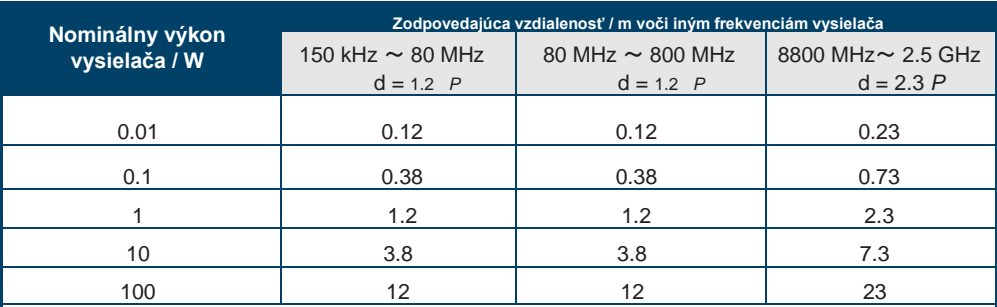

Pre nominálny maximálny výkon vysielača, ktorý vyššie nie je uvedený — odporúčaný izolačný odstup v metroch (m) možno určiť za použitia vzorca v patričnom stĺpci s frekvenciou vysielača, kde hodnotu P poskytne výrobca vysielača. Maximálny nominálny výstupný výkon vo wattoch (W).

Poznámka 1: Vzorec pre vyššie frekvenčné rozsahy sa aplikuje pri frekvenciách 80 MHz a 800 MHz.

Poznámka 2: Tieto usmernenia neplatia pre všetky situácie. Šírenie elektromagnetického žiarenia je ovplyvnené absorpciou a odrazom od stavieb, predmetov a osôb.

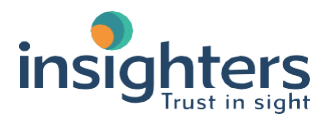

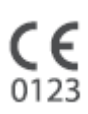

#### Výrobca:

Shenzhen Insighters Medical Technology Co., Ltd. The 13th floor of Hengtemei Building,Ganli Road No. 3, 518000 Shenzhen, Guangdong, PEOPLE'S REPUBLIC OF CHINA Tel: +86-755-28218609 klapka 861 Email: intl-[market@insighters.cn](mailto:Email:%20intl-market@insighters.cn)

[www.insighters.cn](http://www.insighters.cn/)

SK Distribútor: Surgitech s.r.o. Pri Suchom mlyne 58, 811 04 Bratislava SK Prekladl: Surgitech s.r.o., certifikát ISO 9001:2015

www.surgitech.sk info@surgitech.sk